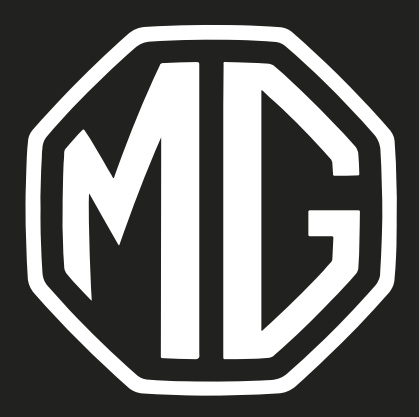

# MG ZS EV Navigációs kézikönyv

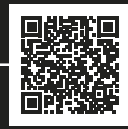

## Tartalomjegyzék

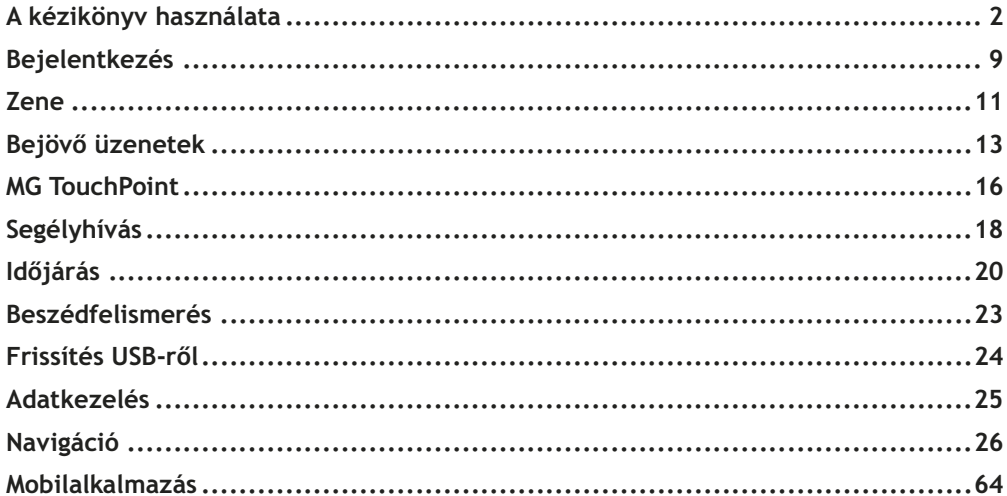

## A kézikönyv használata

Kériük, figvelmesen olvassa végig ezt a kézikönyvet, mert a benne található információ segít megtanulni, hogyan kezelje biztonságosan és helyesen a rendszerét, és élyezhesse a vezetést,

Vállalatunk stratégiájának része a termékeink folyamatos fejlesztése, ezért fenntartjuk a jogot a termék előzetes értesítés nélküli megváltoztatására a kézikönyv kiadását követően. A kézikönyvben szereplő ábrák csak tájékoztató jellegűek. Kérjük, hogy a szórakoztató és navigációs rendszer használata előtt olvassa el ezt a kézikönyvet, és szigorúan tartsa be annak útmutatásait a használatkor.

#### Közlemény

Tilos a kiadvány bármely részét a vállalat előzetes írásos engedélye nélkül reprodukálni, adatlekérdező rendszerben tárolni vagy bármely formában, elektronikusan, mechanikus felvételen vagy egyéb módon továbbítani.

#### Fontos biztonsági tájékoztató

- Ne próbália saját kezűleg beszerelni, megjavítani vagy átalakítani a szórakoztató rendszert, mert az tartal- $\bullet$ maz nagyfeszültségű alkatrészeket, amelyek áramütést okozbatnak. Belső átvizsgáláshoz, beállításhoz vagy javításhoz kérje egy helyi márkaszerviz segítségét.
- Ne engedie, hogy folyadék jusson a szórakoztató és navigációs rendszerbe. Ha folyadékok vagy idegen tárgyak  $\bullet$ jutnak a szórakoztató és navigációs rendszerbe, biztonságos helyen állítsa le a járművét, azonnal kapcsolja ki az áramellátást, és vegye fel a kapcsolatot egy helyi MG márkaszervizzel. Ne használja a szórakoztató és navigációs rendszert ebben az állapotban, mert az tüzet, áramütést vagy egyéb meghibásodást okozhat.
- Ha füstöt, rendellenes zait vagy szagokat észlel a szórakoztató rendszer felől, vagy bármely rendellenes- $\bullet$ séget észlel a kijelzőn, azonnal kapcsolja ki az áramellátást, és javítás céljából vegye fel a kapcsolatot egy helyi MG márkaszervizzel. Ha ilven állapotban használia a szórakoztató rendszert, az a rendszer tartós károsodásához vezetbet.
- Tilos a rendszer navigációs vagy videó funkcióit használni, amíg a jármű mozgásban van. A gyártó nem vállal  $\bullet$ felelősséget az ilyen használatból eredő következményekért. Állítsa le járművét egy biztonságos helyen,

válassza a Parkolás fokozatot, és aktiválja a rögzítőféket, mielőtt elvégezné a szükséges beállítást, vagy videót játszana le.

- A különösen magas vagy különösen alacsony hőmérséklet befolvásolja a normál működést. Ha a járművet  $\bullet$ nem használták, közvetlen napsütésben vagy rendkívüli hidegben parkolták le, a jármű rendkívül felforrósodhat vagy lehűlhet, ilvenkor előfordulhat, hogy a rendszer nem működik megfelelően. Amint a jármű belsejében ismét normális a hőmérséklet, helyreáll a rendszer működése. Ha nem áll helyre, kérie egy helyi márkaszerviz segítségét.
- A szórakoztató és navigációs rendszert ki kell kapcsolni a jármű töltésekor.  $\bullet$
- Ha túl sokat használja a szórakoztató és navigációs rendszert anélkül, hogy a járművel közlekedne, vagy  $\bullet$ READY (kész) üzemmódba kapcsolná, lemeríti a jármű kisfeszültségű akkumulátorát.
- Ha az akkumulátort leválasztják, vagy lemerül, a szórakoztató és navigációs rendszer memóriájában lévő  $\bullet$ adatok törlődnek.
- Navigációs rendszere csak segédrendszer, a forgalmi jelzéseket mindig kövesse és vegye figyelembe, és  $\bullet$ az útviszonyoknak megfelelően közlekedjen; ha eltér a javasolt útvonaltól, a szórakoztató és navigációs rendszer ennek megfelelően módosítja az útmutatásokat.
- Ha mobiltelefont használ, tartsa a mobiltelefont távol a képernyőtől, hogy elkerülie a videójel zavarait. például pontokat, színes csíkokat stb. a képernyőn.
- Annak érdekében, hogy ne sérüljön a képernyő, csak ujjaival érintse a panel gombiait (kalibráláshoz érintő- $\bullet$ toll is használható).

## Útmutató

- Ez a kézikönyv fontos tájékoztatást, figyelmeztetéseket és útmutatásokat tartalmaz a szórakoztató és navi- $\bullet$ gációs rendszerhez. Az Ön és utasai biztonságával kapcsolatos további tájékoztatásért olvassa el a járműhöz mellékelt további kézikönyveket.
- Ne rögzítsen hőszigetelő fóliát vagy hasonló termékeket a szélvédőre, mert az árnyékolhatia a GPS vagy  $\bullet$ az internet jelét.
- A szórakoztató és navigációs rendszer GPS-helymeghatározásának eredménye kizárólag tájékoztató jellegű.  $\bullet$ Rendellenesség esetén mindig a tényleges útviszonvoknak megfelelően közlekedien.
- A kommunikációs jel a szolgáltató lefedettségétől függ; ha nincsen jel, a hálózatra épülő szolgáltatások  $\bullet$ korlátozottan működnek.
- A hangutasítások hangerejét menet közben tartsa megfelelő szinten, hogy mindig tisztában legyen az út és a jármű állapotával.
- Miután kikapcsolja az áramellátást/motort, és bezária az ajtókat, a szórakoztató rendszer is lekapcsol. Ha  $\bullet$ ekkor szeretné tovább használni a rendszert, meg kell nyomnia a főkapcsolóját, ami a járműből kap áramot, ezért lemerítheti az akkumulátort: válassza a READY (kész) üzemmódot, vagy járassa a motort a töltés fenntartásához.

## Óvintézkedések a képernyő használatakor

- Óvja a képernyőt a közvetlen napfénytől. Ha hosszú ideig közvetlen napfény éri, a nagy hőmérséklet a kép- $\bullet$ ernyő üzemzavarához vezet.
- Ha a hőmérséklet kívül esik az üzemi hőmérséklet-tartományon (-20 °C +65 °C), ne használja az LCD-kép- $\bullet$ ernyőt, mert előfordulhat, hogy a képernyő nem reagál rendeltetésszerűen, és károsodik.
- A légkondicionáló meleg vagy hideg levegőjét soha ne irányítsa a képernyőre, mert az ebből eredő hő vagy pára kárt tehet a szórakoztató és navigációs rendszerben.
- Ne használjon túl nagy erőt az ikonok/képernyőelemek mozgatásakor, illetve a képernyő megnyomásakor. mert kárt tehet a képernyőben, vagy megkarcolhatja azt.
- A por eltávolításához vagy a képernyő tisztításához először kapcsolja ki a rendszert, és száraz, puha kendő- $\bullet$ vel törölje le a képernyőt. A képernyő letörlésekor ügyeljen rá, hogy ne karcolja meg a felületet. Ne használion maró vagy súroló hatású tisztítószereket.
- Ha a háttérvilágítás eléri üzemi élettartamát, a képernyő elsötétül, és a kép a továbbiakban nem lesz lát- $\bullet$ ható. Ebben az esetben kérie a javítást egy MG márkaszerviztől.

#### Lejátszható fájlformátumok és a szórakoztató rendszerrel kapcsolatos figyelmeztetések

- Egyes külső eszközön tárolt fájlok nem ismerhetőek fel, azonosíthatóak vagy játszhatóak le megfelelően.
- Előfordulhat, hogy bizonyos zenefájlok nem játszhatóak le a fájl jellemzői, formátuma, a rögzítőalkalmazás, a lejátszási környezet vagy a tárolási környezet stb. miatt.

## Támogatott hangfájlok

A szórakoztató rendszer az alábbi hangformátumokat támogatja, előfordulhat, hogy más formátumok nem működnek megfelelően.

```
3GPP, MPEG-4, ADTS, MPEG-TS, FLAC, GSM, MP3, MKV, WAVE, OGG, AAC, WMA.
```
#### Támogatott videófájlok

A szórakoztató rendszer az alábbi videóformátumokat támogatja, előfordulhat, hogy más formátumok nem működnek megfelelően.

3GPP, MPEG-4, MPEG-TS, MKV, WebM, MPG, AVI, MP4, MOV, FLV, M4V.

## **Bejelentkezés**

#### Bejelentkezés

A bejelentkezési felületen nyissa meg az "MG iSMART" alkalmazást a mobiltelefonján. Olvassa le a QR-kódot. Miután sikeresen beolvasta a kódot, megnyílik a felület kezdőlapja.

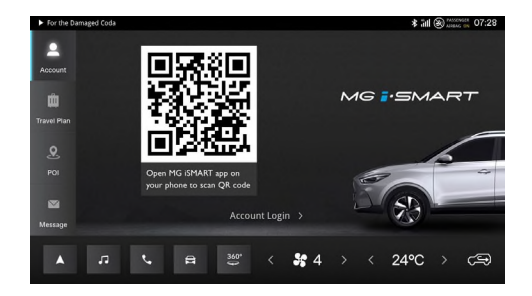

#### **Bejelentkezés**

Vagy válassza a fiókadatokkal történő bejelentkezést. adja meg a felhasználónevet és jelszót, majd koppintson a [Login] (bejelentkezés) gombra a kezdőlap megnyitásához.

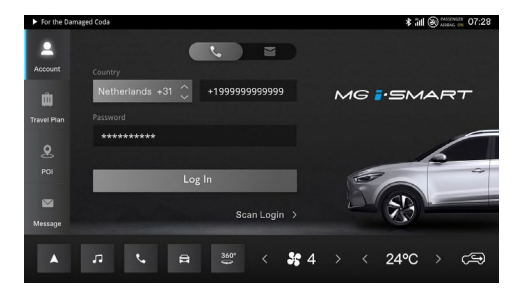

#### 7ene

#### Online zene

Koppintson a Music (zene) kártvára a főmenüben az Online Music (Online zene) funkció kiválasztásához és használatáboz

AMAZON MUSIC-fiókra lesz szüksége.

MEGJEGYZÉS: Használat előtt nyisson Amazon-fiókot.

- Bejelentkezés  $1.$
- Válassza ki a régiót. Az alapértelmezett az Egyesült Államok piaca. A menüben választhat a régiók közül. Nagyon fontos, hogy bejelentkezés előtt kiválassza a megfelelő régiót.
- Ezután adia meg Amazon-fiókia adatait, és folytassa a bejelentkezést.

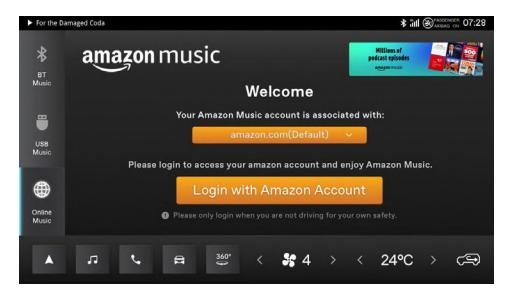

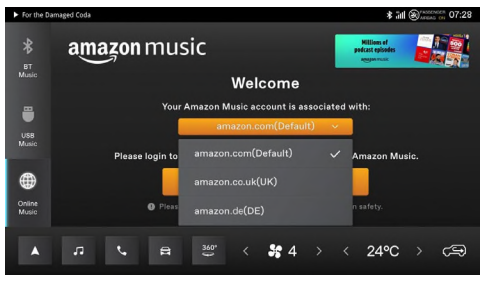

#### 2. Kezdőlap

Bejelentkezést követően a szolgáltatást az Amazon Music nyújtja.

Az adatok a felhasználó Amazon-fiókjának megfelelően jelennek meg.

Lejátszhat zenét, lejátszhat állomásokat és kereshet zenét.

#### 3. Kijelentkezés

MEGJEGYZÉS: Az Amazon Music addig lesz bejelentkezve, amíg a felhasználó ki nem jelentkezik.

A felhasználó a Beállítások ikonra koppintva jelent-

kezhet ki.

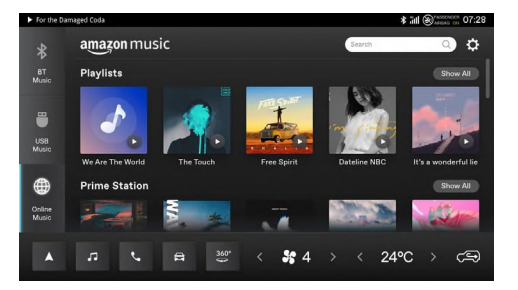

## Bejövő üzenetek

#### Bejövő üzenetek

Koppintson a [Personal] (személyes) ikonra, hogy megnyissa személyes fiókját, ami tartalmazza a Travel Plan (útitery), a POI (érdekes helyek) valamint a Message (üzenet) menüpontokat.

- 1. Travel Plan (útiterv)
- Megjeleníti az alkalmazásból kapott útiterveket.  $\bullet$
- Koppintson a [GO] (indulás) gombra, hogy megnyissa a Navigációt, és az útitery érdekes helyére navigáljon.
- Koppintson az [X] gombra, hogy töröljön egy útitervet.
- Koppintson a [Clear All] (összes törlése) gombra, hogy törölje a fiókjában lévő összes útitervet.

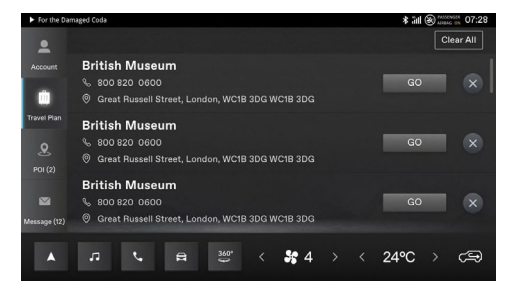

## Bejövő üzenetek

## 2. POI (érdekes hely)

- Megjeleníti az alkalmazásból kapott érdekes  $\bullet$ helveket.
- Koppintson a [Call] (hívás) ikonra, hogy felhívja  $\bullet$ ezt az érdekes helyet (ha elérhető).
- Koppintson a [GO] (indulás) gombra, hogy meg- $\bullet$ nyissa a Navigációt, és az érdekes helyre navigáljon.
- Koppintson az [X] gombra egy érdekes hely törléséhez.
- Koppintson a [Clear All] (összes törlése) gombra,  $\bullet$ hogy törölje a Bejövő üzenetek összes érdekes helyét.

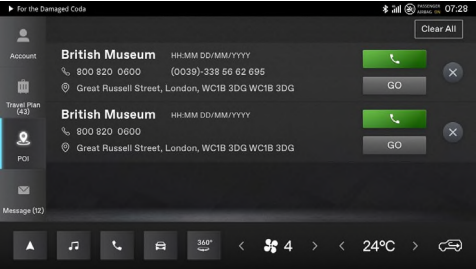

## Bejövő üzenetek

## 3. Message (üzenet)

- Megjeleníti a márkától kapott rendszerüzeneteket.
- Koppintson az [X] gombra egy üzenet törléséhez.
- Koppintson a [Clear All] (összes törlése) gombra, hogy törölje a Message (üzenet) összes üzenetét.

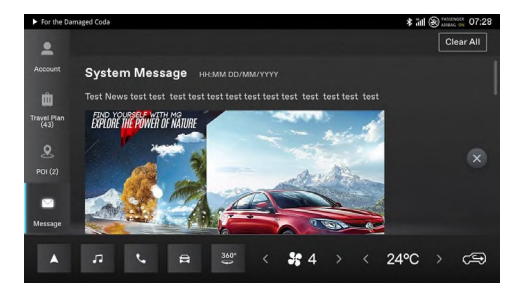

#### **MG TouchPoint**

Koppintson a főmenüben a [Passion Service] gombra a Karbantartás menü megnyitásához.

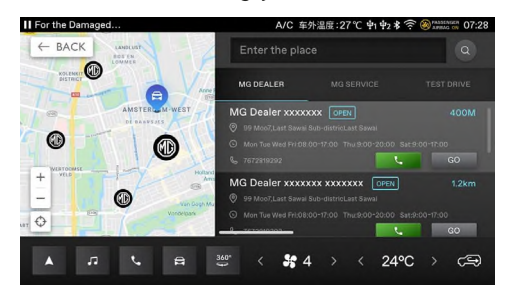

#### Keresés

Adjon meg kulcsszavakat, amellyel megkeresheti az adott kereskedést a kereskedőlistából

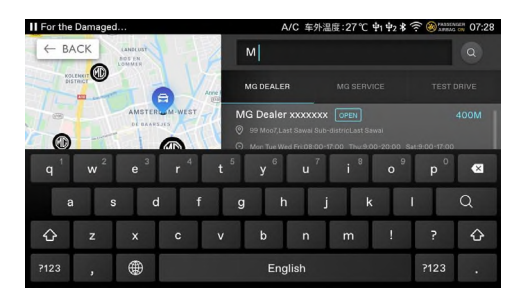

#### **Hívás**

Ha több telefonszám áll rendelkezésre, megjelenik a számválasztó mező.

Ha csak egy szám áll rendelkezésre, azt közvetlenül felhívhatja.

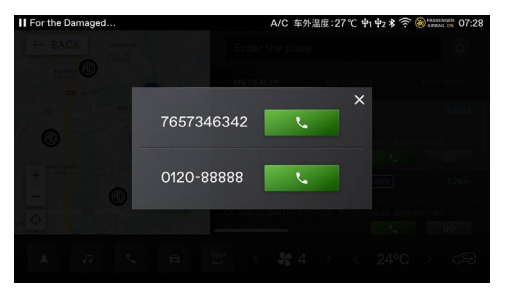

## Segélyhívás

Az első bekapcsoláskor meg kell adnia a származási/ vásárlás szerinti országot.

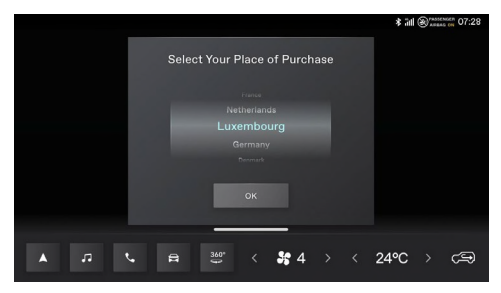

A kezdőlapról nyithatia meg a segélyhívás felületet.

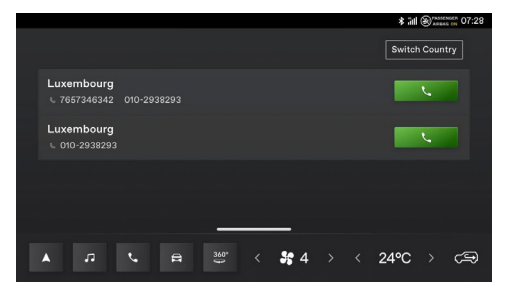

## Segélyhívás

Koppintson a "Switch Country" (másik ország) gombra

a jogi nyilatkozat megjelenítéséhez.

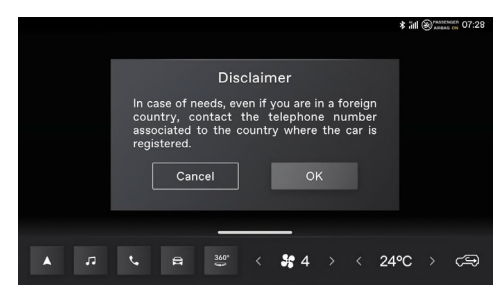

A jogi nyilatkozat jóváhagyását követően módosíthatja az országot.

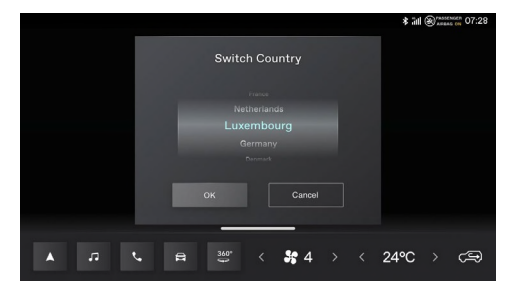

#### Időjárás

Koppintson az időjárás modulra a kezdőlapon az időjárás oldal megnyitásához. Megtekintheti az aktuális időjárást, és a következő 4 nap időjárás-előrejelzését. A kívánt város kiválasztásához módosíthatja a várost.

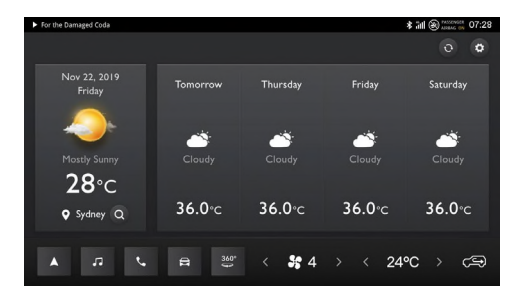

## Időjárás

Hely keresése

Kattintson a  $\textcircled{2}$  gombra, hogy megnyissa az időjárási adatok felületet, megjelenítse az aktuális helyzetéhez kapcsolódó időjárást.

Adja meg a városnevet, hogy lekérje az adott város időjárási adatait.

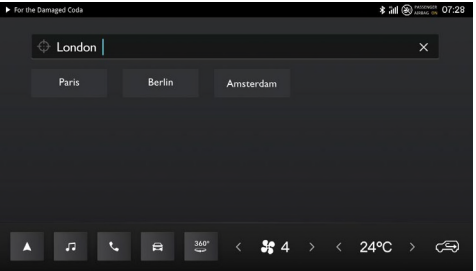

#### Időjárási beállítások

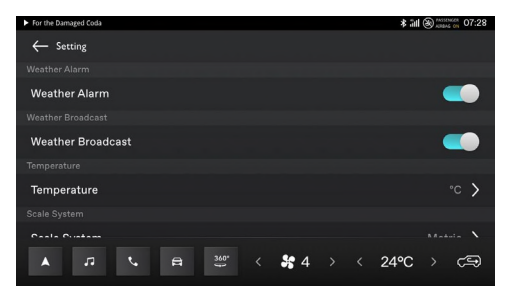

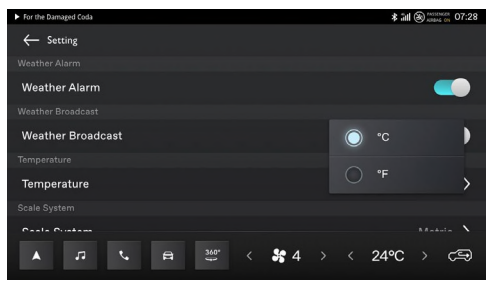

## **Beszédfelismerés**

A rendszer hangutasításokkal is felébreszthető és kezelhető. Az alábbi funkciók vezérelhetőek:

- Telefon: Bluetooth telefon.  $\bullet$
- Navigáció: cím közvetlen megadása és navigáció indítása hangutasításokkal.
- Jármű vezérlése: ablakok és légkondicionáló működtetése
- Multimédia lejátszó: rádió, USB-zene és Bluetooth-zene kezelése.
- Felébresztett állapotban mondja, hogy "Hello MG" (helló emdzsí), vagy nyomja meg a Beszédfelismerés gombot a kormánykeréken, hogy megnyissa a Beszédfelismerés felületet.

A felébresztést követően a felhasználó hangparancsokat adhat

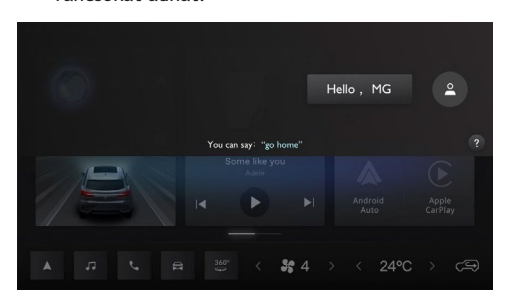

## Frissítés USB-ről

#### Frissítés USB-ről

Az USB-ről történő frissítés segítségével USB-meghajtóról frissítheti a térkép és a beszédfelismerés adatait. A felhasználó csatlakoztathatja a letöltött frissítési csomagot tartalmazó USB-meghajtót a kényelmes frissítéshez. A sikeres frissítést követően a rendszer automatikusan újraindul. A funkció használatakor kövesse a frissítési útmutatót

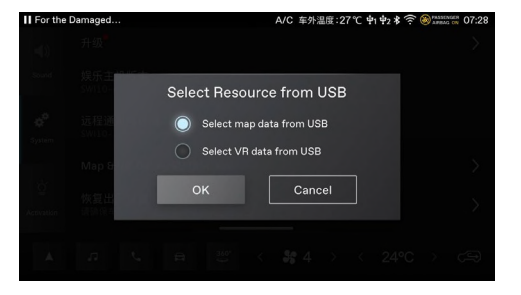

## Adatkezelés

## Adatkezelés

Az adatkezelés az online alkalmazásokat szabályozza,

be- és kikapcsolható. A hálózati adatforgalom részle-

teit is megtekintheti.

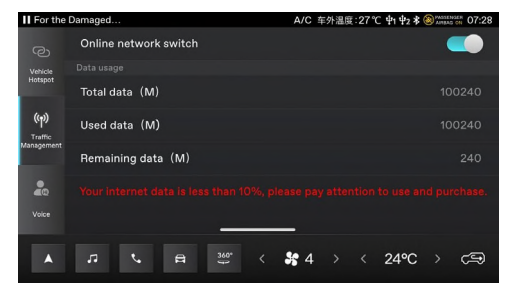

A navigációs alkalmazás intuitív és kénvelmes navigációs élményt kínál a mindennapokhoz. A teljesen integrált navigációs rendszer ötvözi a fedélzeti megbízhatóságot és a kapcsolódó robusztus felhőszolgáltatást. Kialakításánál fogya megbízható útmutatásokat és aktuális forgalmi adatokat biztosít, hogy Ön pontosan tudja, mi várja út közben. A rendszer legjobban a csatlakoztatott felhőszolgáltatással működik. de akkor is zökkenőmentes, teljesen működő navigációs élményben lesz része, ha nem áll rendelkezésére a kapcsolat.

#### A navigációs alkalmazás indítása

A navigációs alkalmazást az infotainment kezdőképernyő Navigáció ikoniára koppintva indíthatia el.

A navigációs alkalmazás első indításakor elérhető a termékbemutató.

#### Navigáció kezdőképernyő

A navigációs információk a teljes középső képernyőn láthatóak, így nagy, interaktív térkén és a vezetőülésből is jól áttekinthető útmutatások állnak rendelkezésére.

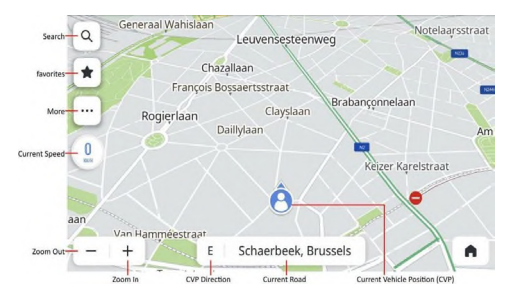

#### Kötetlen út

- Keresés gomb koppintson a nagyító gombra a  $1<sub>1</sub>$ keresőmező megnyitásához.
- Kedvencek koppintson a kedvencek gombra, hogy  $2.$ megnyissa mentett érdekes helyei listáját, köztük az otthon/iroda parancsikonokat.
- $\mathcal{L}$ További funkciók gomb - koppintson erre a gombra, hogy a rendszer további navigációs funkciókat ajánlion fel.
	- 3.1 Beállítások módosíthat egy sor navigációs beállítást.
	- 3.2 Közeli forgalmi események gomb megnyitja a forgalmi események valós idejű listáját, hogy jobban áttekinthesse a járműve körüli forgalmi helyzetet.
- 3.3 Elektromos hatótáv koppintson rá, hogy megtekintse az akkumulátor pillanatnyi töltöttségi állapota alapján elérhető területeket a térképen.
- 4. Aktuális sebesség valós időben jeleníti meg a GPS-alapú sebességét.
- Kicsinyítés/nagyítás gomb növelheti vagy csök- $5.$ kentheti a térkép léptékét.
- 6. Jármű aktuális helyzete - megjeleníti járműve pillanatnyi haladási irányát.
- 7. Jelenlegi út címke megjeleníti a jelenlegi út nevét.
- 8. Aktuális helyzet ikon megjeleníti járműve pillanatnyi helyzetét a térképen.

#### **Keresés**

Válassza ki, hogyan szeretne keresni. Keressen úti célokat a keresőmezővel, fedezzen fel helyeket vásárlás vagy étkezés céljából az érdekes helyek kategóriából, vagy derítse fel a környéket a térkép mozgatásával. Ennyi kényelmes keresési móddal mindig gyorsan megtalálhatja, amit keres.

#### Keresés keresőmezővel

Ha a keresési eredmények listája hosszú, a következő módon találhatia meg, amit keres, bárhol is van.

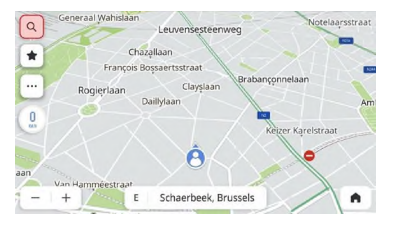

#### Koppintson a keresés ikonra a kezdőképernyőn

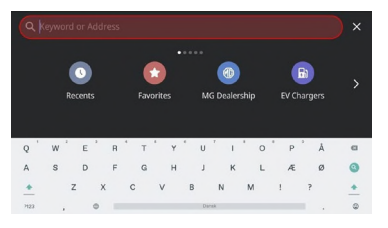

Használia a billentvűzetet

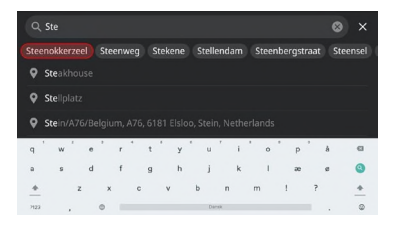

#### Válasszon egyezést az automatikus javaslatokból

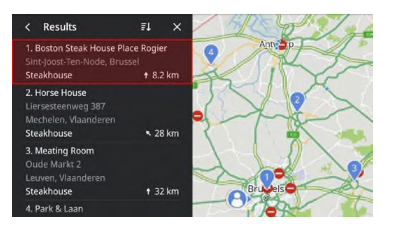

Válasszon egy úti célt a keresési eredmények listájából

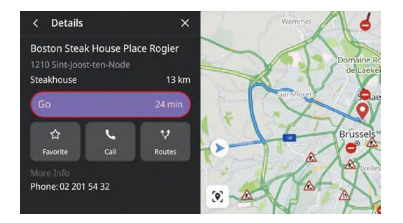

Koppintson a "Go" (indulás) gombra a navigáció indításához

#### Keresés heszédfelismeréssel

Mondia ki tisztán és érthetően a navigációs parancsot. vagy röviden nyomia meg a hangutasítás gombot a kormánykeréken. A rendszer meghallgatja a hangparancsot, és a kezej használata nélkül segít keresni, miközben Ön vezet. Cím vagy érdekes hely kereséséhez tisztán és érthetően adja meg, mit keres, így szemmel tarthatia az utat, és a vezetésre koncentrálhat. Lásd "Hangutasítások" rész.

#### Keresés a legutóbbi címek listájáról

Az alábbi lépésekkel gyorsan újra meglátogathatja korábbi úti céliait.

- Koppintson a keresés ikonra a kezdőképernyőn. 1
- Válassza ki az érdekes helyet vagy címet korábbi  $\mathcal{P}$ úti céliai listájáról, és indulion útnak.

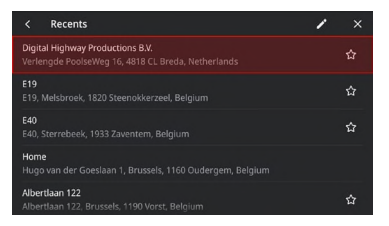

Keresés a legutóbbi címek listájáról

#### Keresés a kedvencek közül

Ha elmenti kedvenc úti céljait, könnyedén elérheti azokat a navigációs képernyőről vagy a keresési képernyőről.

Koppintson a keresés ikonra a kezdőképernyőn.

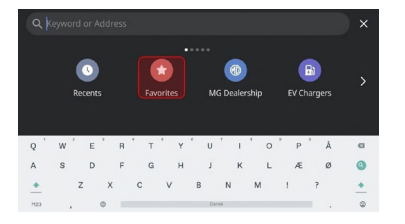

#### Koppintson a Favorites (kedvencek) ikonra

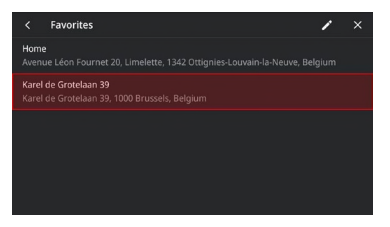

Válasszon a kedvencek közül

#### Érdekes helvek keresése kategóriák alapján

Annak érdekében, hogy adatok megadása nélkül tudia gyorsan átfutni a hasznos javaslatok listáját. az alábbi lépésekkel elérheti a népszerű kategóriákba tartozó közeli érdekes helyeket.

Koppintson a keresés ikonra a kezdőképernyőn.

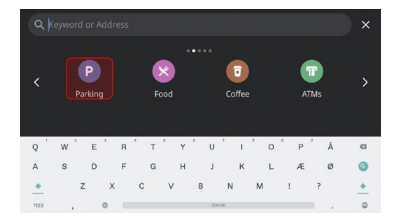

Válasszon egy kategóriát - Parking (parkolás)

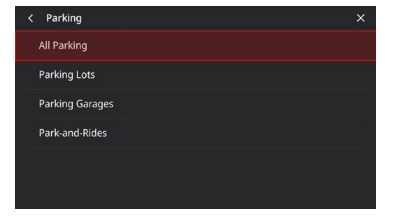

#### Válassza az All Parking (minden parkolási lehetőség)

#### lehetőséget

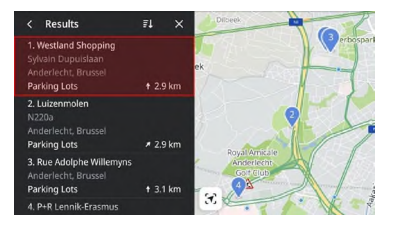

Válasszon egy parkolóhelyet, és koppintson a "Go" (indulás) gombra a navigáció indításához

#### Érdekes helvek adatai

Nem szükséges több alkalmazásban keresgélni az úti célok adatait, minden kényelmesen megtalálható egyetlen oldalon. A navigáció mindig megieleníti az interaktív térképen, hol találja a legközelebbi kávézókat, éttermeket, elektromos töltőállomásokat stb. Válassza ki az érdekes helyek legfontosabb kategóriájt az Opciók menüből, így mindig megjelennek a térképen, bárhol is tartózkodik.

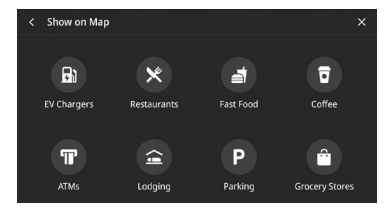

Érdekes helvek kategóriái

#### Érdekes helvek részletes adatai

Áttekintheti úti célia összes fontos adatát, mielőtt útnak indul. A töltőállomásoknál megtalálja a csatlakozó gvártójának adatait, az oszlopok számát, a töltő típusát, feszültségét stb. (a szolgáltatott adatoktól függően). Megnyugodhat, hogy mindig a lehető legrészletesebb adatok állnak rendelkezésére járművéhez.

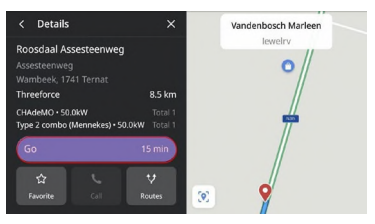

Töltőállomás

#### Forgalom

Térkép nézetbe koppintson a [111] ikonra, hogy megnyissa a forgalmi lehetőségek beállításait, majd kapcsolia be a "Show Traffic on Map" (forgalom megielenítése a térképen) funkciót. Mindig hozzáfér környezete valós időben frissülő forgalmi adataihoz és eseményeihez, mielőtt útnak indulna és menet közben. Legyen naprakész az autópályák, főutak és mellékutak forgalmával, és válasszon a leghatékonyabb útvonalak közül, amelyek mindegyike valós időben van kiszámítva.

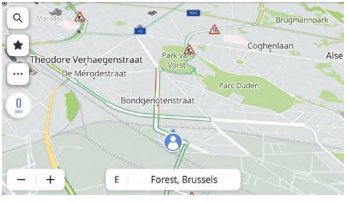

Forgalmi viszonvok

#### Forgalmi események

Kattintson a Bulkonra, hogy ellenőrizze a forgalmi viszonvokat és eseményeket az útvonalon, mielőtt útnak indulna

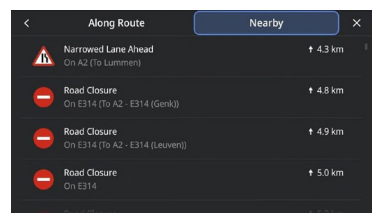

Közeli forgalmi események
## Aktív útbaigazítás

Egyértelmű, jól látható, lépésenkénti útbaigazítást kap a központi kijelzőn, amelyeket a jármű hangszóróin keresztül elhangzó hangutasítások egészítenek ki, így pontosan tudni fogja, merre kell menni. Ennek célja, hogy minimalizálja a soron következő manőverekkel kapcsolatos stresszt, hiszen a könnyen érthető utasításoknak köszönhetően pontosan tudja, hogy mikor és merre kell kanyarodni.

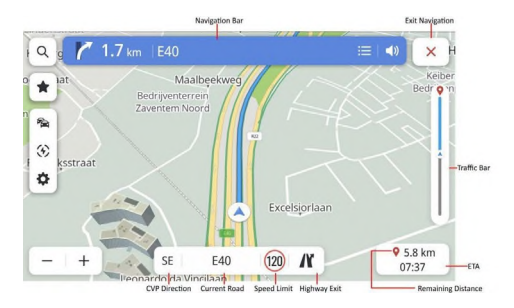

#### Aktív útbaigazítás

Navigációs sáv (kanvarodásielző) - jelzi a következő manővert, beleértve a kanvar típusát, távolságát, valamint az út nevét, amelyre rá fog kanvarodni. Sávválasztási segéd - ha elérhető, a térképen megjelennek a sávok adataj a következő kereszteződéshez

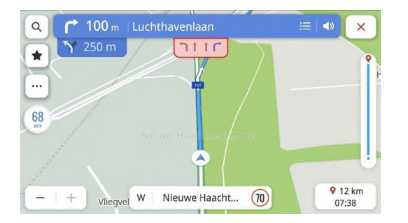

Sávválasztási segéd

Sebességhatár - ha elérhető, a navigáció pontosan megadia a sebességhatárt az úthoz, amelyen halad. Érkezési idő és hátralévő távolság - ha kíváncsi, milyen messze van az úti cél, és mennyi ideig fog tartani az út. itt megtalál minden szükséges adatot az úttal kapcsolatban.

Forgalom sáv és forgalmi események ikonok - analóg sáy, amelyen megjelenik a teljes út forgalmának valós idejű állapota. A kék azt jelenti, a forgalom gördülékenven halad, míg a sárga vagy a piros akadozó forgalmat és súlyos forgalmi dugót jelent. A sáv különböző ikonjai jelzik, hogy bizonyos forgalmi események történtek az útvonalon Ön előtt, így felkészülhet azokra.

## Útszakasz kikerülése

### Aktív útbaigazítás közben:

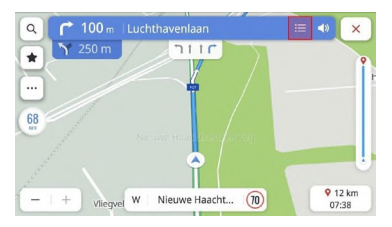

### Koppintson a fordulások listája ikonra

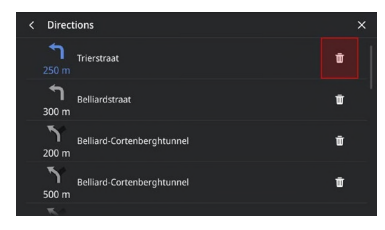

### Koppintson a törlés ikonra

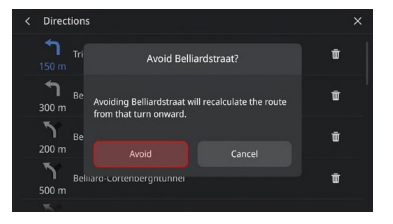

### Koppintson a konfiguráláshoz

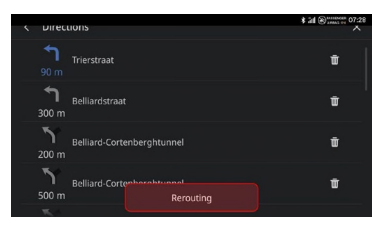

### Kezdje el az átirányítást

### Köztes úti célnk hozzáadása/szerkesztése

A következő lepések végrehajtásával megállót adhat meg az útvonalon vagy az úti cél közelében, amelyet a navigáció automatikusan beleszámol az utazásba. lgy nincsen szükség útvonalat keresni minden úti cél felé. Amint elérte a köztes megállót, további adatok megadása nélkül, automatikusan útbaigazítást kap a következő cél felé. Aktív útbaigazítás közben:

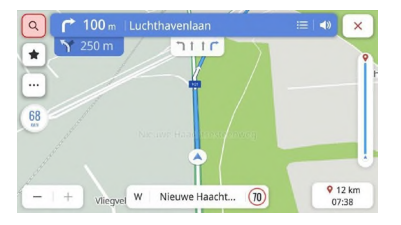

#### Koppintson a keresés ikonra

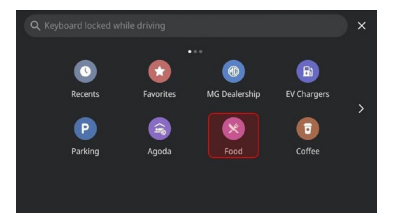

Válasszon egy úti célt - válassza a Food (étel) kategóriát

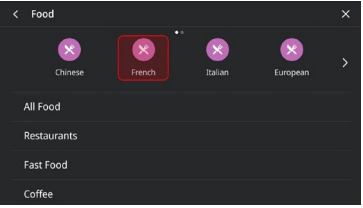

### Válassza ki a Francia éttermek kategóriát

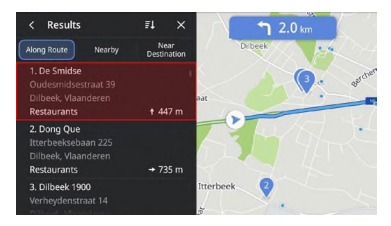

Válassza ki az érdekes helyet

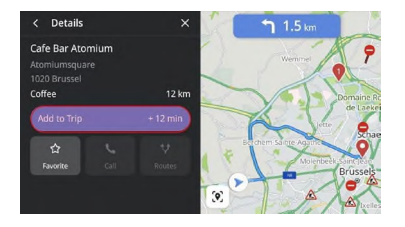

## Koppintson rá, hogy az útvonalhoz adja

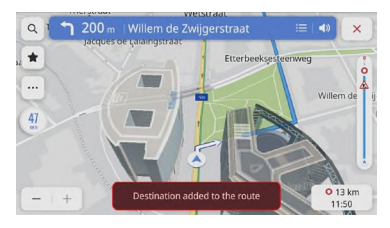

#### Köztes úti cél hozzáadva

#### Fontos úti cél kártva

Fontos úti cél kártva beállításával még kénvelmesebb lesz a napi munkába és hazajárás. Állítson be fontos úti cél kártvát, hogy közvetlenül a kezdő képernyőről egy érintéssel útbaigazítást kapjon. Így tisztában lehet az Ön számára fontos helyek felé becsült menetidővel és útvonalopciókkal, legyen bárhol is.

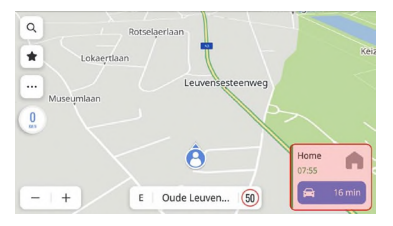

#### Fontos úti cél kártva

Az alábbiak segítségével kézzel állíthat be fontos úti célokat a navigáció kezdőképernyőjén: koppintson a ...." -> ..More Settings" (további beállítások) -> "Destination Card" (úti cél kártva) lehetőségre. Beállíthatia a "Home" (otthon) és "Work" (munkahely) címét az alattuk lévő mezőkben.

A "Work" (munkahely) címét tetszőlegesen módosíthatia.

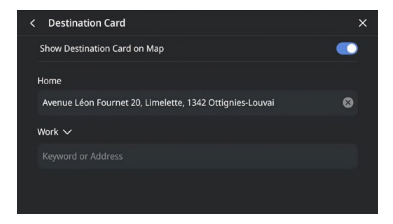

## Úticélkártya-beállítások

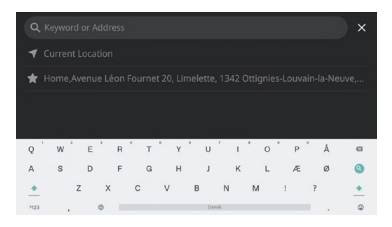

Használia a billentvűzetet vagy a kedvencek listáját

## Opciók és beállítások

Koppintson a " ikonra az "Opciók" menü megnyitásához, ahol az alábbi lehetőségeket találja:

- Map Directions (útbaigazítás a térképen)  $\bullet$
- Traffic On/Off (forgalom be/ki)  $\bullet$
- Show on Map (megjelenítés a térképen)  $\bullet$
- Edit Destinations (úti célok szerkesztése)  $\bullet$
- EV Preferences (elektromosiármű-beállítások)
- További beállítások

Map Directions (útbaigazítás a térképen) Koppintson az ikonra, hogy módosítsa a térkép típusát, az ikonok és címkék ennek megfelelően módosulnak. Az elérhető beállítások többek közt:

- 3D Heading Un (3D térkén, menetirány felfelé): 3 dimenziós térkép, ahol a menetirány felfelé van. Ebben az üzemmódban az aktuális helyzet ikon mindig járműve iránvába néz, felfelé mutatva, és a térkép forog körülötte
- 2D Heading Up (2D térkép, menetirány felfelé): 2 dimenziós térkép, ahol a menetirány felfelé van. Ebben az üzemmódban az aktuális helyzet ikon mindig járműve irányába néz, felfelé mutatva, és a térkép forog körülötte.
- 2D North Up (2D térkép, észak felfelé): A 2 dimenziós térkép, ahol az északi irány felfelé van. Ebben az üzemmódban, ha a jármű jobbra vagy balra fordul, az aktuális pozíció ikon irányt vált.

A nagyítási szinttől függően a 2D Heading Up (3D térkép, menetirány felfelé) és 3D Heading Up (3D térkép, menetirány felfelé) automatikusan 2D North Up (2D térkép, észak felfelé) térképre válthat.

#### Traffic On/Off (forgalom be/ki)

A forgalmi viszonyok megieleníthetőek a térképen. A funkció be- vagy kikapcsolásához koppintson a kapcsolóra.

#### Show on Map (megielenítés a térképen)

A továbbiakban nem kell izgulnia, talál-e elektromos töltőállomást, ha lemerül az akkumulátora, vagy talál-e parkolót egy ismeretlen helven. Automatikusan megjelennek a körnvéken lévő elektromos töltőállomások. Választhat, hogy további érdekes helyek ikoniait is megieleníti a térképen.

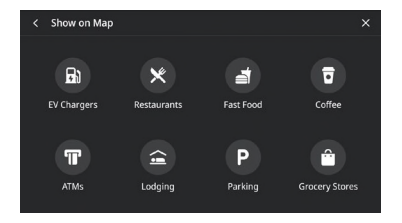

Show on Map (megielenítés a térképen)

#### Edit Destinations (úti célok szerkesztése)

Lásd "Köztes úti célok hozzáadása/szerkesztése" feiezet.

# EV Preferences (elektromosjármű-beállítások) Koppintson az ikonra, hogy beállítsa az elektromos jármű paramétereit

- Charging Networks (töltőhálózatok)  $\circ$
- Charging Speed (töltési sebesség)  $\sim$

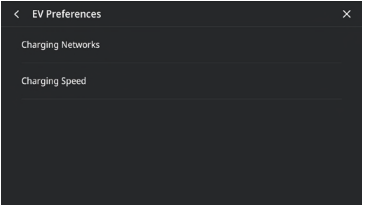

Elektromosiármű-beállítások

### További beállítások

Koppintson a ... ikonra, és válassza a "More Settings" (további beállítások) lehetőséget. Az alábbi funkciók állíthatóak be az egyéni navigációs igények alapián:

- Destination Card (úti cél kártva)  $\bullet$
- Map Preferences (térképbeállítások)  $\bullet$
- Navigation Preferences (navigációs beállítások)  $\bullet$
- Alert Preferences (riasztási beállítások)  $\bullet$
- Manage History (előzmények kezelése)  $\bullet$
- About (néviegy)  $\bullet$

#### Destination Card (úti cél kártya)

Lásd "Fontos úti cél kártya" fejezet.

#### Map Preferences (térképbeállítások)

Koppintson a megjelenítendő alap térképkonfigurációra:

- 3D Landmark (3D tereptárgyak) (alapértelmezés: BE) - ez a beállítás be- és kikapcsolható. Ha BE van kapcsolva, a rendszer megjeleníti az összes 3D tereptárgyat a térképen, ha 5. vagy magasabb szintre nagyít.
- Building (3D épületek) (alapértelmezés: 3D.  $\bullet$ KI) - ez a beállítás be- és kikapcsolható. Ha BE van kapcsolva, a rendszer megjeleníti az összes lehetséges 3D épületet a térképen, ha 3. vagy magasabb szintre nagyít.
- Show Terrain in 3D (3D domborzat megjelenítése) (alapértelmezés: KI) - ez a beállítás be- és kikapcsolható. Ha BE van kapcsolva, a rendszer 3D nézetben jeleníti meg a domborzati adatokat a térképen.

#### Navigation Preferences (navigációs beállítások)

Koppintson a navigációs beállítások eléréséhez. Ezek a lehetőségek:

- Auto Zoom (automatikus nagyítás) (alapértelmezés: BE) - ez a beállítás be- és kikapcsolható. Ha BE van kapcsolva, a rendszer automatikusan beállítia a térkép nagyítását a megfelelő szintre. hogy elegendő részletet láthasson, amikor járműve kanvarhoz érkezik. Miután a felhasználó befejezte a kanvarodást, a rendszer automatikusan az eredeti szintre állítja vissza a nagyítást.
- Preferred Route (előnyben részesített útvonal): Két különböző útvonalopció áll rendelkezésre: Fastest (leggyorsabb) és Eco-Friendly (körnvezetbarát). A leggyorsabb útvonal jelenti

a legrövidebb menetidejű útvonalat, a környezetbarát pedig egyenletesebb utazást kínál egyenesebb utakkal, és keyesebb várakozással (a tényleges forgalmi viszonyoktól függően ez régiónként és menetidőben eltérő lehet).

- Avoid on Route (kihagyás az útvonalon): Válaszsza ki, mely útvonalelemeket kívánia kihagyni. például:
	- Autópálvák  $\bigcap$
	- Burkolat nélküli utak  $\circ$
	- Telekocsi-sávok  $\cap$
	- Kompok  $\circ$
	- Fizetős útszakaszok  $\circ$
	- Alagutak  $\circ$
	- Országhatárok  $\circ$
- Auto Rerouting (automatikus újratervezés):  $\sim$ Az alábbi opciók elérhetőek újratervezéshez:
- Auto Reroute to Better Route (automatikus)  $\circ$ úiratervezés jobb útvonalra) - a rendszer automatikusan új útvonalat tervez, ha forgalmi akadályt észlel Ön előtt.
- Ask Before Rerouting (kérdezzen újrater- $\cap$ vezés előtt) (alapértelmezett) - ha a rendszer forgalmi akadályt észlel Ön előtt, egy felugró ablakban részletes tájékoztatást ad a problémáról, és felkínálja a lehetőséget az újratervezésre vagy a folytatásra.
- Never search for better routes (soha ne  $\circ$ keressen jobb útvonalat) - a rendszer nem keres úi útvonalakat.

#### Alert Preferences (riasztási beállítások)

Koppintson rá a riasztási beállítások képernyő megnvitásához.

- Road Safety Alerts (útvonal biztonsági riasz- $\bigcap$ tásai) - megjeleníti az Ön előtt álló útvonal biztonsági riasztásait
- Traffic Camera Alerts (sebességmérő kame- $\circ$ rák riasztásai) - megjeleníti az Ön előtt álló sebességmérő kamerákat (nem minden országban elérhető)
- Toll Gate Alerts (fizetőkapuk riasztásai) - $\circ$ megjeleníti az Ön előtt álló fizetőkapukat
- Traffic Event Alerts (forgalmi események  $\circ$ riasztásai) - megjeleníti az Ön előtt álló forgalmi eseményeket

#### Manage History (előzmények kezelése)

Koppintson az előzményopciók megjelenítéséhez. Az opciók a következők:

- Clear Recent Destinations (legutóbbi úti célok  $\bullet$ törlése) - koppintson az X gombra a legutóbbi úti célok törléséhez
- Clear Favorites (kedvencek törlése) az összes  $\bullet$ mentett kedvenc törlése egy koppintással
- Clear Search History (keresési előzménvek tör- $\bullet$ lése) - koppintson az X gombra a keresési előzmények törléséhez

### About (néviegy)

Koppintson a szoftveradatok megjelenítéséhez. például:

- Terms and Conditions (ASZF)  $\bullet$
- Navigation Version (navigáció verziója)  $\bullet$
- Map Data Version (térképadatok verziója)  $\bullet$
- Connected Service Expiration (csatlakoztatott  $\bullet$ szolgáltatás lejárata)

## Akkumulátoros elektromos jármű hatótáv-előrejelzés

#### A hatótáv-előrejelzés funkció

Az akkumulátoros elektromos jármű hatótáv-előrejelzése kifejezetten szeretett MG elektromos járművéhez lett testre szabva. A fejlett funkció által egy sokszög formájában valós időben láthatja a megtehető távolságot a térképen, így teljes rálátása van arra, hogy legfeljebb milyen messzire jut el az akkumulátor fennmaradó töltésével. Továbbá megkérheti a rendszert, hogy keressen töltőállomásokat, így könnyen kiválaszthat egyet, és odanavigálhat a problémamentes töltéshez.

#### Hatótáv-előrejelző sokszög a térkénen

Annak érdekében, hogy megjelenítse a hatótávelőrejelzést a térképen, csak koppintson a hatótávelőrejelzés gombra a kezdőképernyőn.

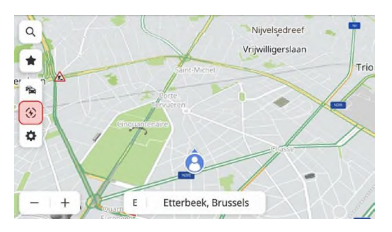

Elektromos jármű hatótávja

A rendszer egy sokszög formájában jeleníti meg azon távolságot, amit az alábbi 2 helyzetben még megtehet a térképen:

a. Akkumulátor hátralévő hatótávja >= 50 KM

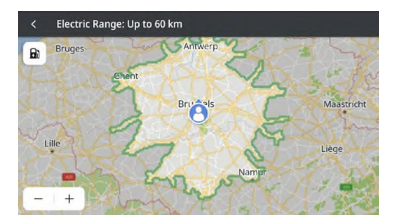

Akkumulátor hátralévő hatótávja >= 50 KM

Akkumulátor hátralévő hatótávja < 50 KM b.

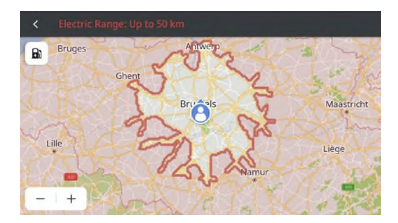

Akkumulátor hátralévő hatótávja < 50 KM

# Töltőállomások keresése megielenített hatótávelőrejelzés közben

Koppintson a töltőállomás ikonra a bal felső sarokban, ekkor a rendszer megjeleníti a közeli töltőállomásokat, hogy még kényelmesen a biztosan elérhetőkhöz navigálhasson.

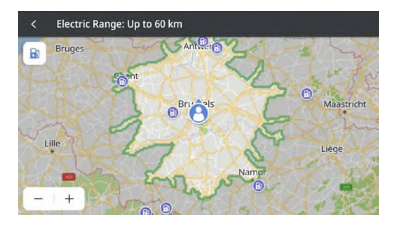

Hatótáv-előrejelzés aktív útbaigazítás üzemmódban

A hatótáv-előrejelzés azt is segíthet eldönteni, hogy könnvedén eléri-e az úti célt az akkumulátor fennmaradó töltésével.

Egyszerűen csak koppintson a hatótáv-előrejelzésre aktív útbaigazítás közben.

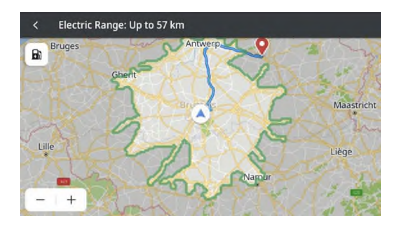

### $Gv.l.K.$

#### Térképadatok

Az úthálózat jellemzőit a térképadatok adatbázisa tartalmazza. Ilven jellemzők például az utcanevek. a házszámok és a kanvarodási tiltások. A részletes terület tartalmazza az összes főutat, mellékutat és közösségi utat. A részletes területek tartalmaznak érdekes helveket (POI), például éttermeket, repülőtereket, bankokat, kórházakat, rendőrőrsöket, turistalátványosságokat és történelmi emlékeket. A térképadatbázis nem minden esetben tartalmazza az új területeket vagy a térképadatbázis megrajzolást követő módosításait. A navigációs rendszer a részletes térkép területén teljes útbaigazítást biztosít.

#### Interakció a térkénnel

A navigációs képernyőt a kijelző különböző területeinek megérintésével kezelheti. A térkép felfedezéséhez az alábbi lehetőségei vannak:

- Nagyítás:  $\bullet$ 
	- Koppintson a ..+" ikonra  $\circ$
	- Húzza szét mutató- és hüvelykujját  $\circ$
	- Koppintson duplán egy ujial  $\circ$
- Kicsinvítés:
	- Koppintson a ..-" ikonra  $\circ$
	- Közelítse mutató- és hüvelykujját  $\circ$
	- Koppintson duplán két ujjal  $\circ$
- Mozgatás:
	- Húzza egy ujját balra, jobbra, előre vagy hátra  $\circ$

- Térkép forgatása:
	- Helyezze mutató- és hüvelykujját a térképre,  $\circ$ és forgassa balra vagy jobbra
- Váltás 2D és 3D nézet között:
	- Helyezze két ujját a térképre, és suhintson  $\circ$ felfelé vagy lefelé

### Némítás

Aktív útbaigazítás közben némíthatóak a hangjelzések a navigációs rendszeren. Koppintson a navigációs sávban lévő hangszóró ikonra.

### Sávválasztási segéd

Ha elérhető, a térképen megjelennek a sávok adatai

a következő kereszteződéshez.

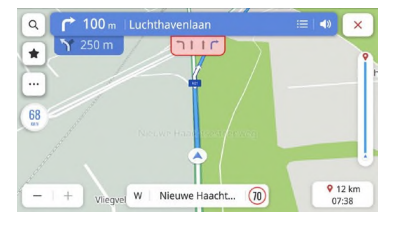

Sávválasztási segéd

#### Kereszteződés nézet

Ha járművével autópályán halad, és közeledik a lehajtó, megjelenik a sávelrendezés a képernyőn, a járművel pedig maradjon a jelzett sávban, hogy befejezze a kanyarodási manővert.

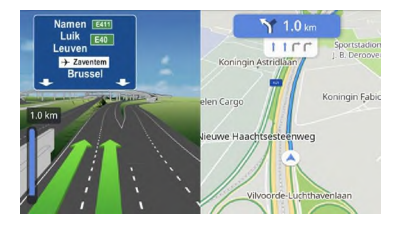

Kereszteződés nézet

### Éles kanvar nézet

Amikor a jármű kanyarodási manőverhez közeledik, és egy másik kanyarodási manőver is hamarosan megjelenne, az éles kanyar felugró ablak jelenik meg a navigációs sáv alatt. A rendszer hangjelzéssel értesíti, hogy éles kanyar fog következni.

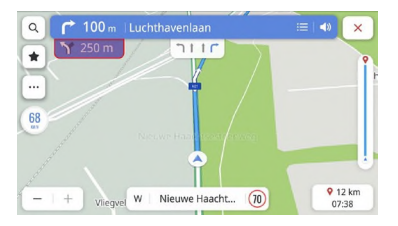

Éles kanyar

#### Automatikus nagyítás

Kanvarodás előtt a rendszer automatikusan kinagyítja a térképet, hogy megjelenítse a jármű ikont és a soron következő manővert, jobb áttekintést adva fordulásról. Amint befejezte a kanvarodást, a rendszer visszatér a korábbi nagyítási szintre.

#### Ha nincsen jobb útvonal

Aktív útbaigazítás közben, ha a rendszer úgy ítéli meg, hogy baleset történt Ön előtt, de nincsen jobb útvonal, a rendszer hangjelzés kíséretében egy rövid értesítést jelenít meg. Ez incidensenként csak egyszer történik meg.

#### Autópálya-lehaitók listája

Koppintson az aktuális út nevének jobb oldalán lévő lehaitó ikonra a térkép alatt, hogy megielenítse a lehaitók listáját. Ez az ikon csak akkor jelenik meg. ha az autópálya rendelkezik egyértelmű lehajtóval. Ha olyan úton halad, amely rendelkezik kijelölt lehaitóval, használhatja a lehajtók listáját. A lehajtók listája megjeleníti a lehajtók számát, a jármű jelenlegi helye és a lehajtó közti távolságot, az esetleg elérhető kénvelmes pihenőket, például az éttermeket, kávézókat és szállodákat.

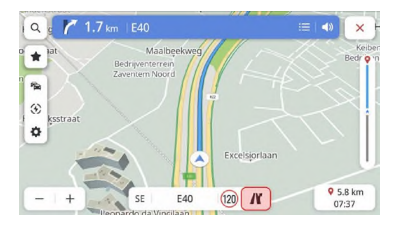

## Autópálya-lehajtó

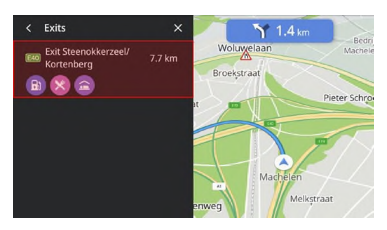

Autópálya-lehajtók listája

### Forgalmi események figyelmeztetései

Aktív és inaktív útbaigazítás közben a forgalmi események figyelmeztető ikonjai és a forgalmi viszonyok megjelennek a térképen.

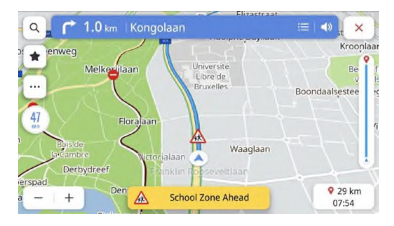

Baleseti figyelmeztetés

### Következő kanvarodási manőver

Aktív útbaigazítás közben a következő kanyarodási manőver nyila, távolsága és utcaneve megjelenik a "Következő kanyarodási manőver" menüben a térkép felső részén. Az érkezés becsült ideje (ETA), az úti cél távolsága és a forgalomjelző a térkép jobb oldalán jelenik meg.

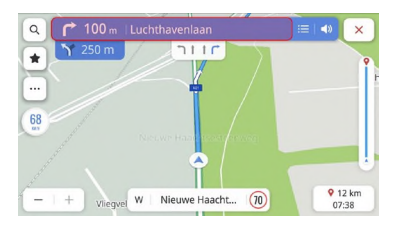

Következő kanyarodási manőver

### Útbaigazítás bezárása és út folytatása

Koppintson a jobb felső sarokban lévő Megszakítás ikonra, hogy befejezze az aktív útbajgazítást, és visszatérjen az inaktív útbaigazításhoz. Ha az aktív útbaigazítást az úti cél elérése előtt szakítja meg, felugró ablak jelenik meg a képernyőn, amelyből kiválaszthatja, folytatni kívánja-e az utat. Ha korábban megszakította az aktív útbaigazítást, folytathatja útját a "Resume Trip" (út folytatása) felugró ablak által felkínált opcióval.

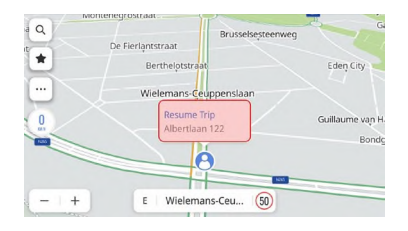

Útbaigazítás bezárása és út folytatása

#### Útvonalopciók

Részletek nézetben koppintson a Routes (útvonalak) gombra, hogy választhasson az akár három különböző útvonal és érkezési időpont közül, és kiválaszsza az előnyben részesített útvonalat. Útvonalopciói az aktuális lezárásokat és forgalmi viszonyokat is figyelembe veszik. Ez azt jelenti, hogy nem kell aggódnia amiatt, hogy váratlan útlezárásokba, terelőutakba és forgalomba ütközik.

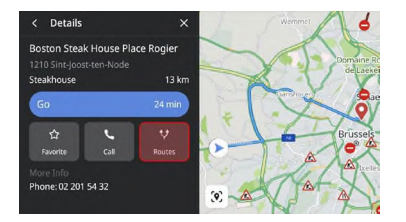

#### Koppintson a Routes (útvonalak) gombra

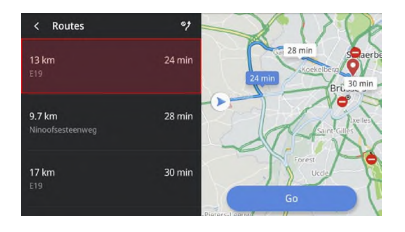

Válassza ki az útvonalat

### Kedvencekhez adás

Koppintson a Favorite (kedvenc) ikonra, hogy az aktu-

ális érdekes helvet elmentse kedvencként.

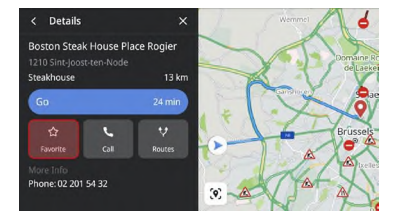

Mentés kedvencként

### Gvakran használt hangutasítások

- Zoom in the map (nagyitsd a térképet)  $\bullet$
- Zoom out the map (kicsinvítsd a térképet)  $\bullet$
- Find hospital (keress egy kórházat)  $\bullet$
- Find restaurant (keress egy éttermet)  $\bullet$
- Set home address (állítsd be az otthoni címet)  $\bullet$
- Set office address (állítsd be az irodai címet)
- Go home (vigvél haza)
- $\bullet$ Go to office (vigyél az irodába)
- Zoom in the map to maximum (nagyitsd ki teliesen a térképet)
- Cancel route (szakítsd meg az utat)
- Open map (nyisd meg a térképet)

Fedélzeti internettel rendelkező járművek esetén távolról vezérelheti a járművet a mobilalkalmazással. megtekintheti a jármű állapotát, útvonalat tervezhet, felügvelheti a jármű helyzetét, kezelheti a jármű adatait sth.

#### Alkalmazás letöltése

 $\Delta$  felhasználók két módon tölthetik le az alkalmazást $\cdot$ 

- 1. Olvassa be a QR-kódot a letöltési hivatkozásról.
- 2. Töltse le az alkalmazást az App Store vagy Google Play áruházból.

 $\overline{10}$ S operációs rendszer esetén keresse az "MG iSMART" alkalmazást az App Store áruházban, és töltse le.

Android operációs rendszer esetén keresse az "MG  $iSMART$ " alkalmazást a Plav Store áruházban, és töltse le.

Megjegyzés: iOS rendszer esetén csak iOS 9.0-ás vagy újabb verzióra tölthető le és telepíthető az alkalmazás.

Megjegyzés: Android rendszer esetén csak Android 6.0-ás vagy újabb verzióra tölthető le és telepíthető  $az$ alkalmazás.

## Regisztrálás és bejelentkezés

Az alkalmazás központi felülete

## [Register] (regisztrálás)

Koppintson a [Register] (regisztrálás) gombra az alkalmazás központi felületén, hogy megnyissa a regisztrációs felületet, ahol telefonszámával regisztrálhat.

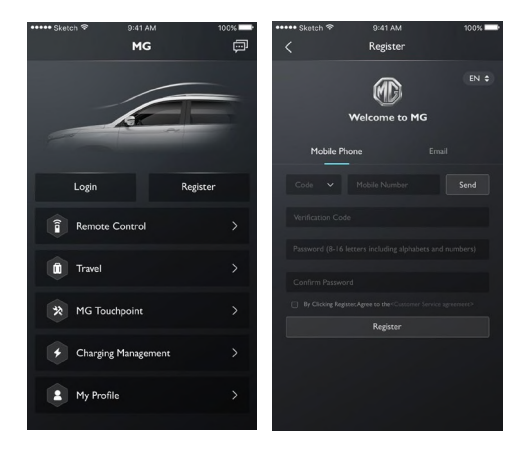

## [Log in] (bejelentkezés)

A fiókregisztrációt követően koppintson a [Log in] (bejelentkezés) gombra a központi felületen, hogy a bejelentkezési felületre jusson, ahonnan bejelentkezhet az alkalmazásba telefonszáma és jelszava segítségével.

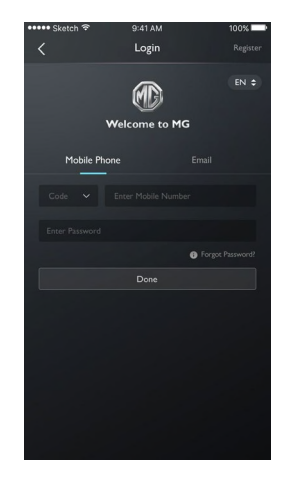

### Távvezérlés

Koppintson a [Remote Control] (távvezérlés) gombra a központi felületen a jármű távvezérlési felületének megnyitásához.

- A felhasználó megtekintheti a járműállapotot.
- A felhasználó távolról kinyithatja vagy bezárhatja a járművet.
- A felhasználó meleg nyári napokon távolról előre  $\bullet$ beindíthatja a légkondicionálót.
- A felhasználó egyszerűen megtalálhatja járművét a "Find My Car" funkcióval.
- A felhasználó megtekintheti a pillanatnyi üzemanvagszintet vagy az akkumulátor töltöttségét.
- A jármű vezérlési funkciói a járműmodelltől és -konfigurációtól függenek.

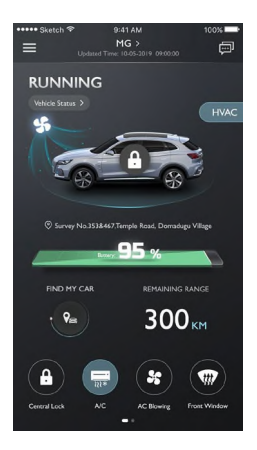

## Járműállapot

Miután bejelentkezett az alkalmazásba, a rendszer automatikusan ellenőrzi a jármű állapotadatait, és tájékoztatást ad többek közt az ajtózárak állapotáról, az abroncsnyomásról és a kulcs helyzetéről. Ha rendellenességet tapasztal a járműben, az alkalmazás megjeleníti a rendellenességet és annak okát. A felhasználó a jármű átvizsgálása céljából ellátogathat egy közeli márkaszervizbe; ha a járművön nem található rendellenesség, a felhasználó biztonságosan használhatja.

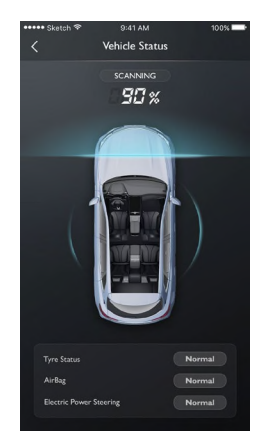

## Zárak nyitása/zárása

- 1. Nyomja meg a [ZÁRÁS] vagy [NYITÁS] ikont.
- Az alkalmazás kérésére adja meg a biztonsági  $2<sub>1</sub>$ kódot. Ha hibás a biztonsági kód, adja meg újra. Ha a biztonsági kódot sikeresen hitelesítette a kiszolgáló, a jármű elvégzi a zárak nyitását/zárását, és az alkalmazás visszajelzést ad.

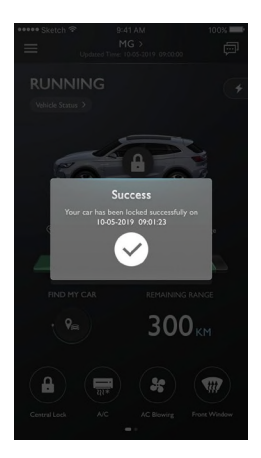

## Légkondicionáló BE/KI

- Nyomia meg a légkondicionáló [BE] yagy [KI] ikont.  $1.$
- Az alkalmazás kérésére adja meg a biztonsági  $\mathcal{L}$ kódot. Ha hibás a biztonsági kód, adja meg újra.
- Ha a biztonsági kódot sikeresen hitelesítette  $\mathbf{3}$ .

a kiszolgáló, a jármű be-/kikapcsolja a légkondi-

cionálót, és az alkalmazás visszajelzést ad.

Megiegyzés: Belső égésű motoros modellek esetén a légkondicionáló bejndításakor bejndul a motor, de a járművel nem lehet elindulni: a légkondicionáló kikapcsolásakor leáll a motor.

Megiegyzés: Ha 10 percen keresztül nem történik fizikaj beavatkozás, a motor és a légkondicionáló is kikapcsol.

Megiegyzés: A jármű töltése közben a légkondicionáló távvezérlés funkciója nem elérhető. Belső égésű motoros modellek esetén tilos a motor beindítása.

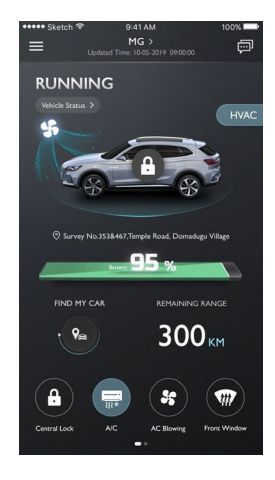

# Légkondicionáló-hőmérséklet küldése

- 1. Koppintson a  $\overline{z}$  vagy  $\overline{z}$  gombra a hőmérséklet beállításához, és koppintson a [Send] (küldés) gombra a jóváhagyáshoz.
- 2. Az alkalmazás kérésére adja meg a biztonsági kódot. Ha hibás a biztonsági kód, adja meg újra.
- $\mathcal{L}$ Ha a biztonsági kódot sikeresen hitelesítette a ki-

szolgáló, a jármű beállítja a hőmérsékletet, és el-

küldi az alkalmazásnak.

1. megjegyzés: A légkondicionáló-hőmérséklet sikeres elküldését követően a légkondicionáló bekapcsol, belső égésű motoros modellek esetén beindul a motor, de a járművel nem lehet elindulni: a légkondicionáló kikapcsolásakor leáll a motor.

2. megiegyzés: Ha 10 percen keresztül nem történik fizikai beavatkozás, a motor és a légkondicionáló is kikapcsol.

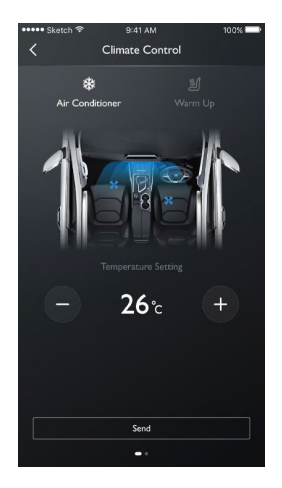

# Ülésfűtés szintie

- 1. Koppintson a  $\overline{a}$  vagy  $\overline{a}$  gombra az ülésfűtés szintiének beállításához, és koppintson a [Send] (küldés) gombra a jóváhagyáshoz.
- 2. Az alkalmazás kérésére adja meg a biztonsági kódot. Ha hibás a biztonsági kód, adja meg újra.
- 3. Ha a biztonsági kódot sikeresen hitelesítette a ki-

szolgáló, a jármű beállítja az ülésfűtés szintjét,

 $\acute{e}$ s elküldi az alkalmazásnak.

1. megiegyzés: Az ülésfűtés szintiének sikeres elküldését követően a belső égésű motoros modellek esetén beindul a motor, de a járművel nem lehet elindulni; az ülésfűtés kikapcsolásakor leáll a motor.

2. megjegyzés: Ha 10 percen keresztül nem történik fizikaj beavatkozás, a motor és az ülésfűtés is kikapcsol.

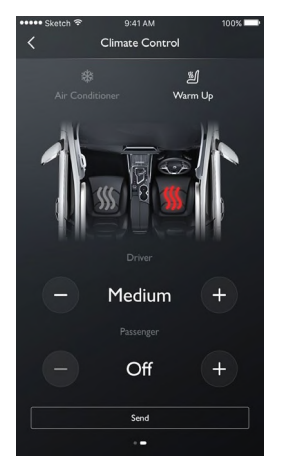

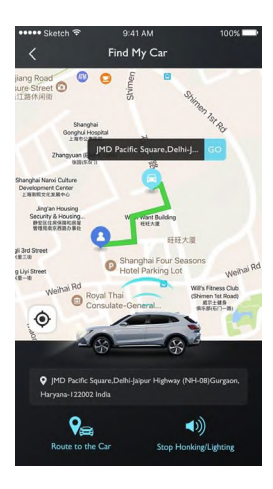

## Find My Car

- Route to the Car (autóhoz vezető útvonal).  $\bullet$ A funkcióval megkeresheti a közelben lévő járművét, és gyalog odavezeti Önt járművéhez.
- Honking/Lighting (kürt/fényjelzés). A funkció  $\bullet$ hasznos, ha nem találja autóját, például egy parkolóházban, éjszaka stb. Koppintson a [Honking/ Lighting] (kürt/fénvielzés) gombra, és adja meg a biztonsági kódot. A sikeres hitelesítést követően a jármű hang- és fényjelzést ad, hogy könnyebben megtalálhassa. Koppintson rá újból, hogy kikapcsolia a funkciót.

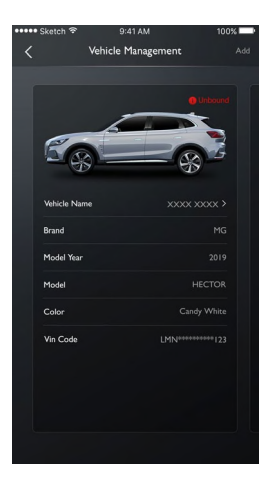

### Járműkezelés

Koppintson a [Vehicle Name] (jármű neve) lehetőségre, hogy megnyissa a Vehicle Management (járműkezelés) oldalt, ahol megtekintheti a kiválasztott jármű adatait.

Ha egynél több járművel rendelkezik, koppintson a jobb felső sarokban lévő [Add] (hozzáadás) gombra. Töltse ki a hozzáadni kívánt járműadatokat az adatbekérő szerint, és ezt követően szabadon választhat a használatban lévő járművek között a kezeléshez.
## Útiterv

Koppintson a [Travel] (utazás) gombra az alkalmazás központi felületén, hogy az érdekes helyek keresése oldalra lépien. Kereshet a rendszer által javasolt érdekes helvek között, mint az "MG Dealer" (MG kereskedő), "Parking" (parkoló), "EV station" (elektromos töltőállomás), "Food" (étkezés), "Movies" (mozi), "Bank" stb. Kézzel is megadhatia a kívánt érdekes helvet.

- Elküldheti a megtalált érdekes helyet a fedélzeti szórakoztató rendszerre, és a címét felhasználhatja a navigációhoz.
- Ha nem szeretne azonnal a megtalált érdekes helyre utazni, koppintson a [Save] (mentés) gombra, hogy elmentse a helvet a kedvencek közé.

Konnintson a "Create Travel Plan" (útitery létrehozása) lehetőségre, hogy az útitery megadása felületre lépien. Az útitery elküldhető a fedélzeti szórakoztató rendszerre, miután kitöltötte az adatbekérő szükséges adatait.

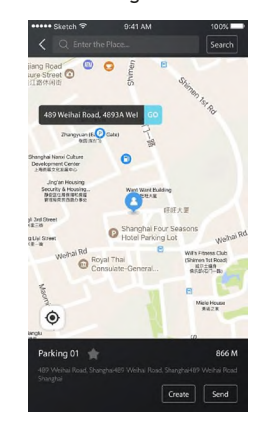

#### Geokerítés

Koppintson a [Geo Fence] (Geokerítés) gombra az alkalmazás központi felületén, hogy a geokerítés oldalra lépjen. Az elektronikus kerítés biztonsági kerítést hoz létre a jármű használatához, és bármikor megjeleníti a jármű állapotát az alkalmazásban. Beállíthat elektronikus kerítést otthon, a munkahe-Ivén, az iskolában, vagy más helyeken. Válassza ki a kívánt sugarat, állítson be személyre szabott üzeneteket arra az esetre, ha a jármű belép az adott területre, vagy elhagyja azt. Biztonsági riasztást vált ki, ha a jármű az adott területre lép, vagy elhagyja azt, és az alkalmazás SMS-t küld a tulaidonosnak.

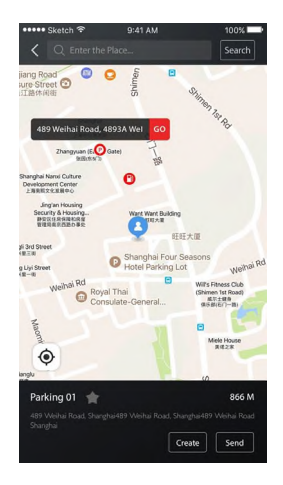

#### **MG TouchPoint**

Koppintson a [MG TouchPoint] gombra az alkalmazás központi felületén, hogy a karbantartási adatok oldalra lépjen. A karbantartási adatok tartalmazzák az MG kereskedést, az MG szervizt és a próbautat.

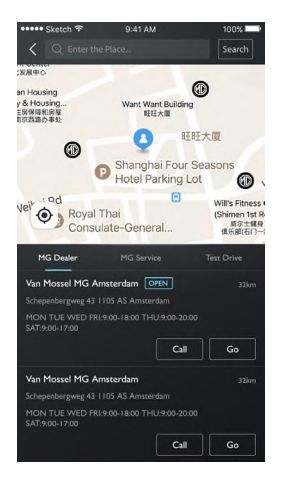

## Rescue Call (segélyhívás)

A kezdőlapról nyithatja meg a segélyhívás felületet.

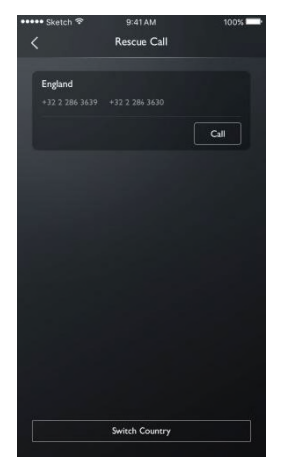

#### Koppintson a "Switch Country" (másik ország) gombra

a felugró jogi nyilatkozat megjelenítéséhez

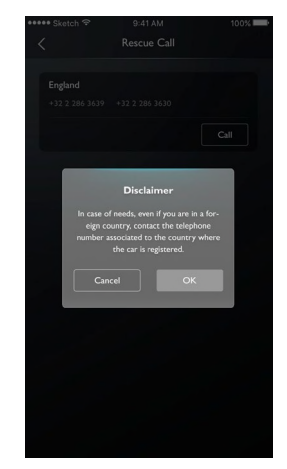

A jogi nyilatkozat jóváhagyását követően módosíthatja az országot.

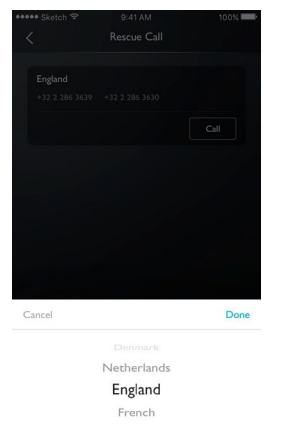

#### Hívás telefonon

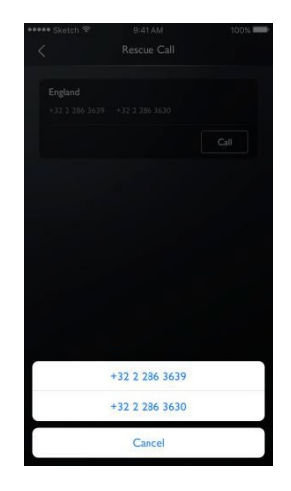

#### Charging Management (töltéskezelés)

Megtekintheti az oldalon a töltési adatokat: jármű képe, töltési állapot, jelenlegi töltési százalék, akkumulátoros hatótáv, fennmaradó idő, töltési idő, feszültség, áramerősség.

A töltés megkezdéséhez/befejezéséhez a Charging Management (töltéskezelés) képernyő alján koppintson a START/FINISH charging (töltés indítása/leállítása) gombra.

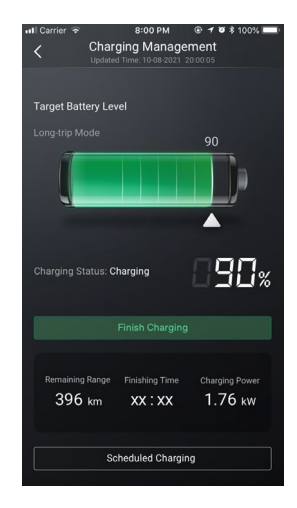

# Scheduled Charging (ütemezett töltés)

Beállíthatja a kezdés és a befejezés időpontját, és mentheti a beállításokat.

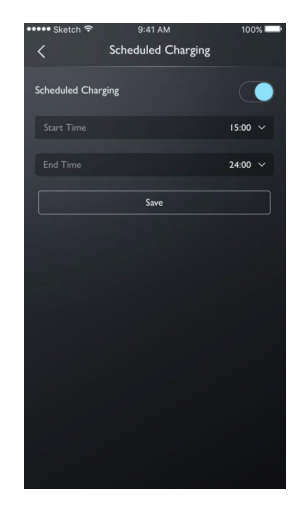

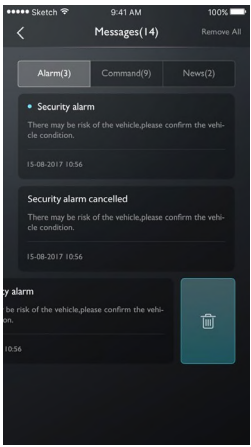

## Üzenetközpont

Koppintson az alkalmazás központi felületének jobb felső sarkában található párbeszéd mezőre az üzenetközpont megnyitásához, a részletes riasztási adatok, üzemi adatok és a hírek megtekintéséhez.

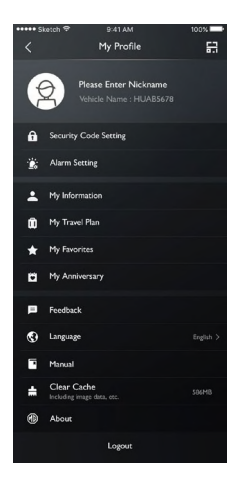

#### My Profile (saját profil)

Koppintson a [My Profile] (saját profil) gombra az alkalmazás központi felületén, hogy megnyissa saját személyes adatait. Ez az oldal tartalmazza a személyes adatokat, mint a biztonsági kód, a bejelentkezési jelszó, a rögzített útiterv vagy a kedvenc helyek, a felhasználói élmény javításával kapcsolatos javaslatokat stb.

# QR-kód

A QR-kód beolvasásával jelentkezhet be fiókjával a iárműbe.

Koppintson a [[11] gombra a jobb felső sarokban. Olvassa be a QR-kódot, és hagyja jóvá a bejelentkezéshez.

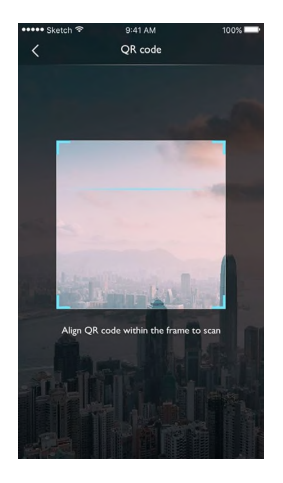

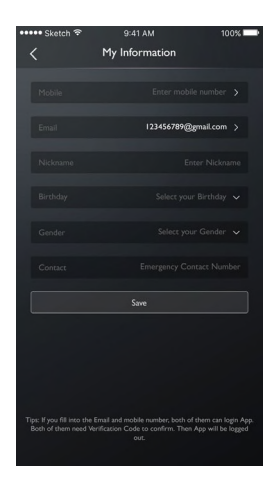

#### My Information (saját adataim)

Megtekintheti a regisztrációhoz megadott személyes adatait, és bizonyos adatokat frissíthet. A telefonos ügyfélszolgálat a magadott vészhelyzeti hívószámon veszi fel a kapcsolatot vészhelyzet esetén.

### Security Code Setting (biztonsági kód beállítása)

A biztonsági kód egy hitelesítő kód a jármű kezeléséhez, amely növeli a jármű biztonságát.

Ki kell választani a jármű alvázszámát (VIN) ahhoz a járműhöz, amelynek biztonsági kódját vissza kívánja állítani. Adja meg telefonszámát, hogy megerősítse, a műveletet maga a felhasználó végzi el. Sikeres hitelesítés esetén szöveges üzenetet kap a hitelesítő kóddal. Adja meg a jelszót visszaállító hitelesítő kódot, és erősítse meg az új jelszót; beállította a biztonsági kódot.

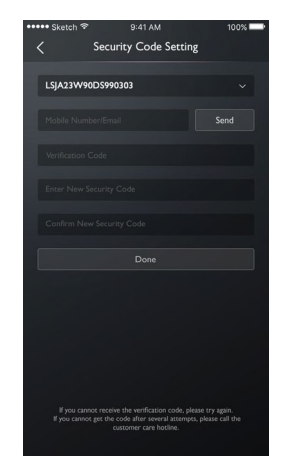

#### Alarm Setting (riasztási beállítások)

Be- vagy kikapcsolhatia a riasztást, és beállíthatia az időkorlátot

Ha a jármű rendellenes állapotban van, a rendszer üzenetet küld az alkalmazásba, és rövid üzenetet küld a felhasználónak. A riasztás alapértelmezettként BE van kapcsolva.

Ha a jármű túllépi a sebességhatárt, a rendszer üzenetet küld az alkalmazásba, és rövid üzenetet küld a felhasználónak. Beállíthatja az aktív időszakot. a sebességhatárt és a gyakoriságot. A riasztás alapértelmezettként BE van kapcsolva.

Ha a járművet bejndítják vagy READY (kész) üzemmódba kapcsoliák, a rendszer üzenetet küld az alkalmazásba, és rövid üzenetet küld a felhasználónak. Beállíthatja az aktív időszakot és a gyakoriságot. A riasztás alapértelmezettként BE van kapcsolva.

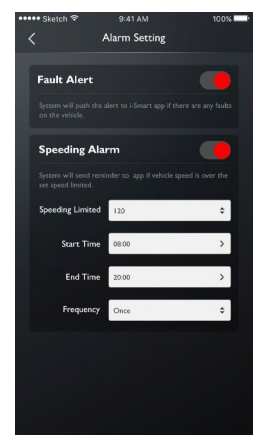

#### My Travel Plan (saját útiterv)

Beállíthat útiterveket az utazás funkcióhoz, megtekintheti a tárolt útiterveket az útitery felületen, és törölheti az útitervek előzményeit.

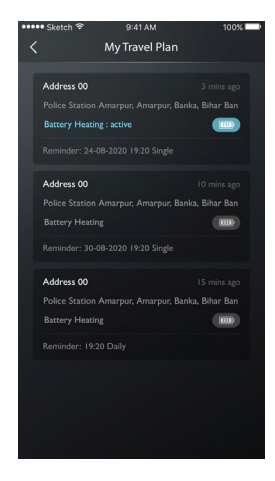

#### My Favorite (kedvenceim)

Elmentheti kedvenc helyeit az útiterv funkcióhoz, és megtekintheti a tárolt címeket a "My Favorite" (kedvenceim) felületen.

Koppintson a [Tag] (címke) gombra a hely címkéinek beállításához, vagy koppintson a [Send] (küldés) gombra, hogy a fedélzeti szórakoztató rendszerre küldie navigációhoz. Jelenleg minden címke 10 helyhez állítható be

Koppintson a jobb felső sarokban lévő My Favorite (kedvenceim) ikonra a tárolt érdekes helvek adatainak megtekintéséhez.

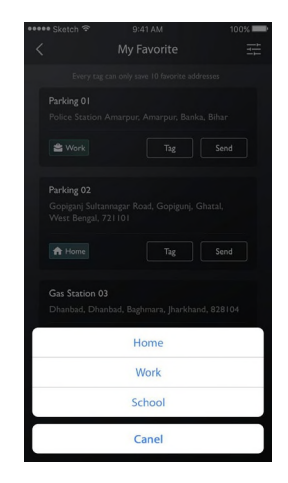

# My Anniversary (évfordulóm)

Kezelheti évfordulós adatait.

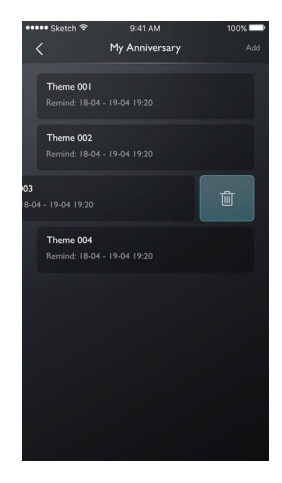

#### Feedback (visszajelzés)

Válassza ki azon problémákat, amelyekről saját tapasztalatai vagy igényei alapján visszajelzést szeretne adni, adja meg az adatokat, és küldje el visszajelzését.

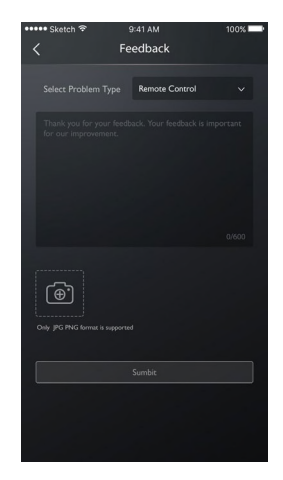

# Language Settings (nyelvi beállítások)

Szükség szerint módosíthatja a nyelvet. Az alkalmazás több nyelvet is támogat.

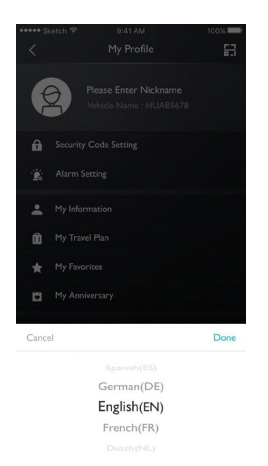

# Manual (kézikönyv)

Itt tekintheti meg a kézikönyvet.

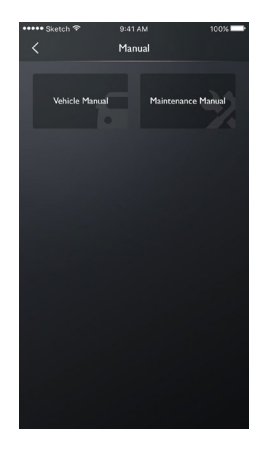

#### About (névjegy)

Megtekinthet olyan adatokat, mint a márkaelőzmények, az alkalmazásállapot vagy az adatvédelmi nyilatkozat.

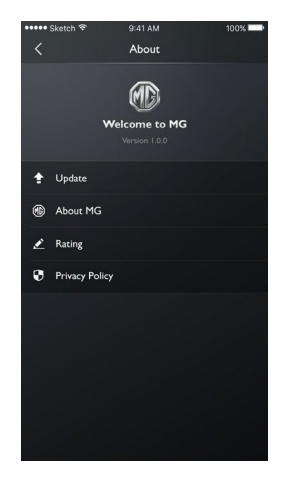

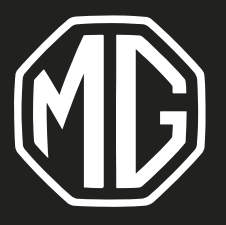

Duna Motors Disztribúció Kft. 1037 Budapest Zay u. 24.

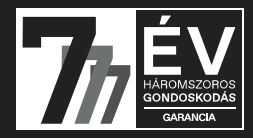